# User Guide

## How to Setup, Upload and Retrieve/Generate Borang CP21 & CP22A [For tax clearance purposes]

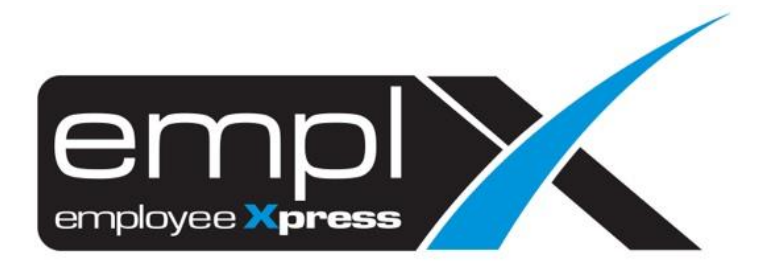

## Table of Contents

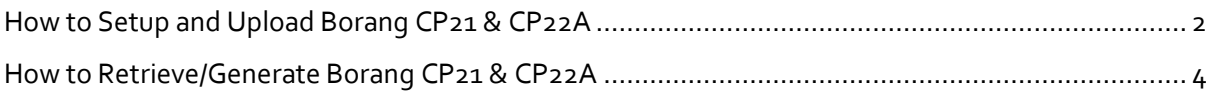

### <span id="page-2-0"></span>**HOW TO SETUP AND UPLOAD BORANG CP21 & CP22A**

1. Go to Payroll → Process → **Payroll CP21/CP22A Load**.

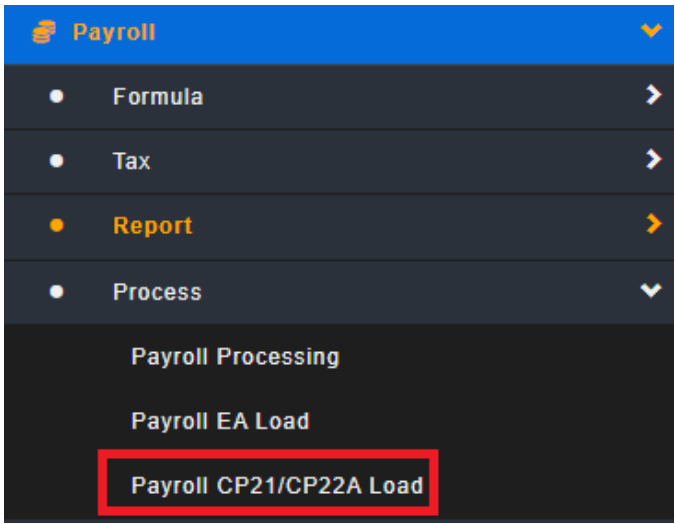

- 2. Go to 2nd tab (**A**) [Payroll Form Set-up].
- 3. Click (**B**) **Edit** button.

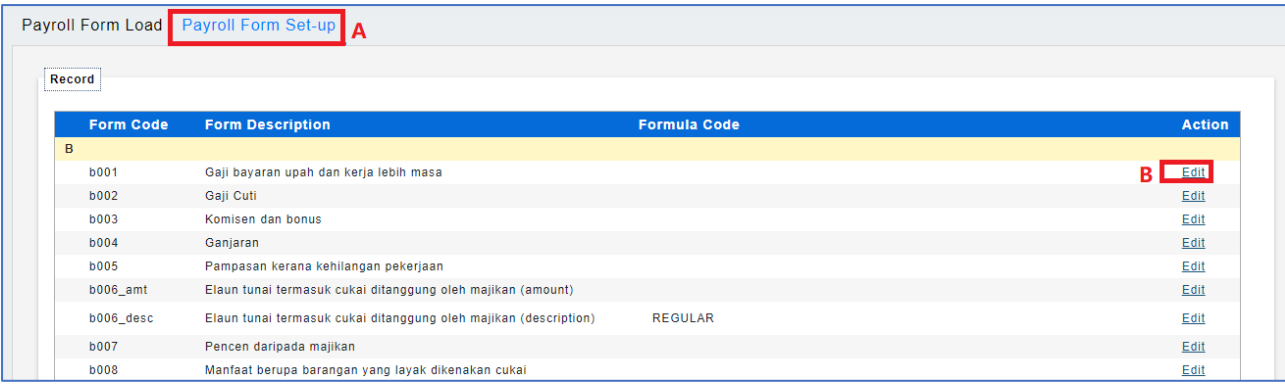

- 4. Tick for the formula code that you want to assign in the form code.
- 5. Click Save button.

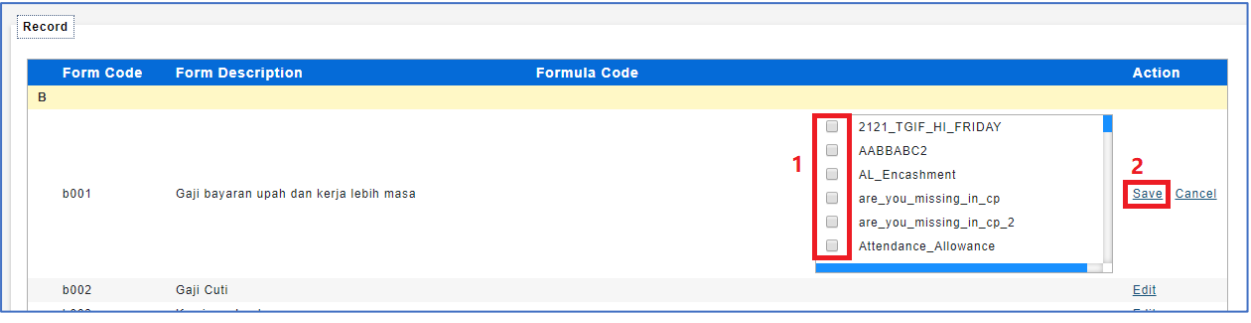

- 6. After done for the assignment, go to 1<sup>st</sup> tab (A) [Payroll Form Load].
- 7. Select the Form Year [Eg: 2018].
- 8. Click Download Form Template

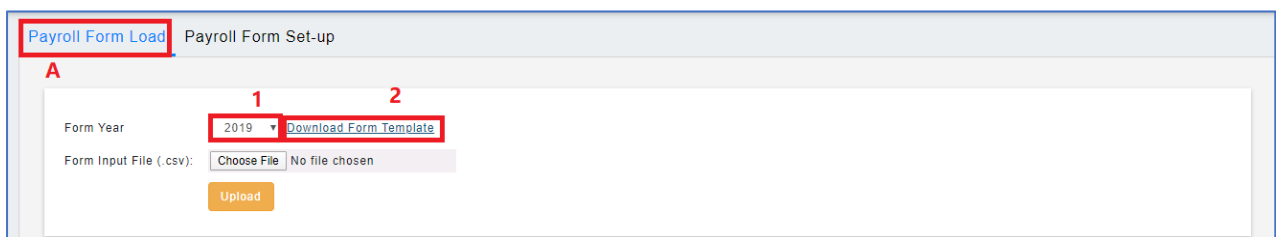

- 9. Once completed the form template download.
- 10. Click Choose File and the file name will show on the right side.
- 11. Click Upload

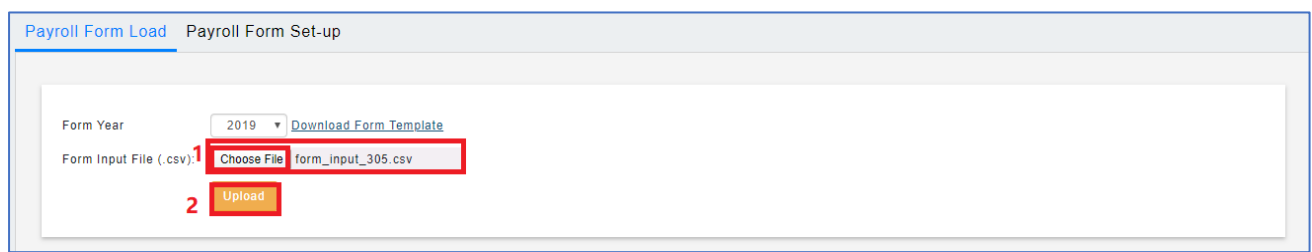

12. Once upload finish will prompt a message '**File is valid**' as below.

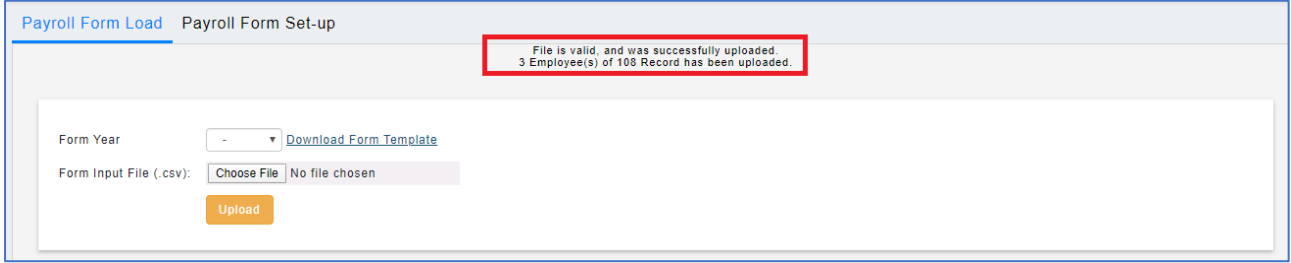

#### <span id="page-4-0"></span>**HOW TO RETRIEVE/GENERATE BORANG CP21 & CP22A**

13. Go to Payroll → Report → **Payroll Report.**

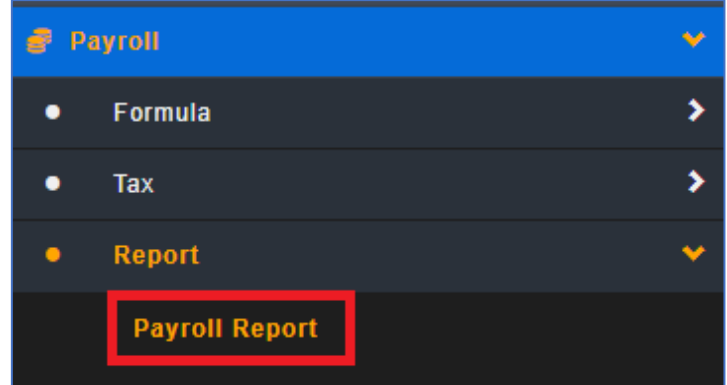

- 14. Go to 2nd tab (**A**) [Submission Report].
- 15. Select the Pay Period.
- 16. Choose the Report Type (**Borang CP21** / **Borang 22A**).
- 17. Click

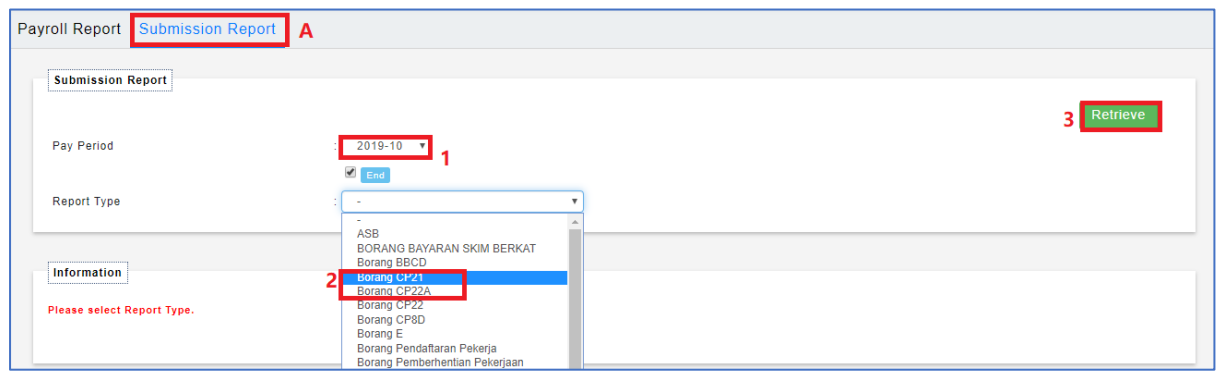